## **TomoCon**

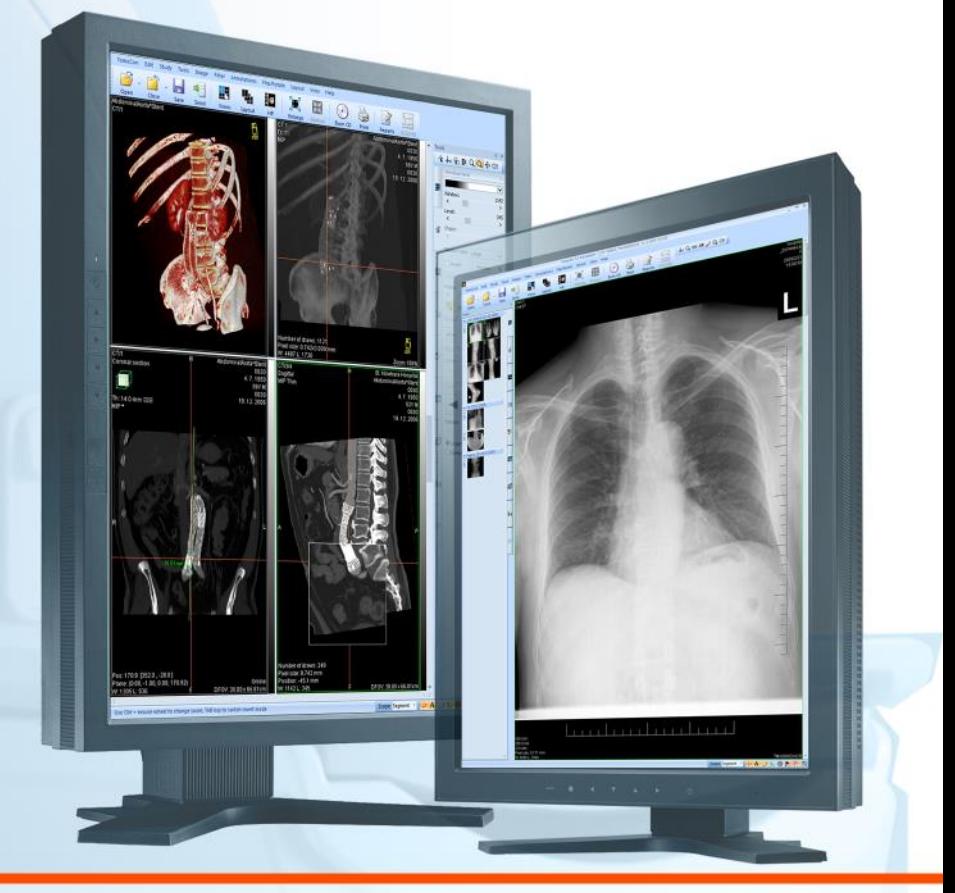

Používateľská príručka

# **TatraMed**

## **TomoCon GO**

#### **Používateľská príručka**

Verzia 2.2.1 **Dátum poslednej revízie: 7.máj 2019**

#### **© Copyright 2000 – 2019 TatraMed Software s.r.o.**

Copyright TatraMed Software s.r.o.

Všetky práva vyhradené. Túto príručku môžete šíriť len v úplnej a nezmenenej podobe. Citácie príručky sú dovolené pod podmienkou, že je uvedený odkaz na pôvodný dokument. Iné použitie podlieha písomnému súhlasu držiteľa práv: TatraMed Software s.r.o., Líščie údolie 9, 841 04 Bratislava, Slovensko.

TomoCon® je registrovaná ochranná známka spoločnosti TatraMed Software s.r.o. Názvy iných spoločností a ich produktov použité v tejto príručke môžu byť chránenými značkami týchto spoločností.

Mená pacientov použité v tejto príručke sú fiktívne.

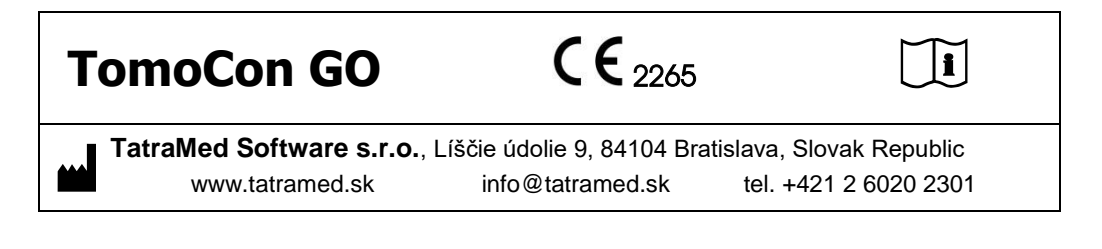

## **Obsah**

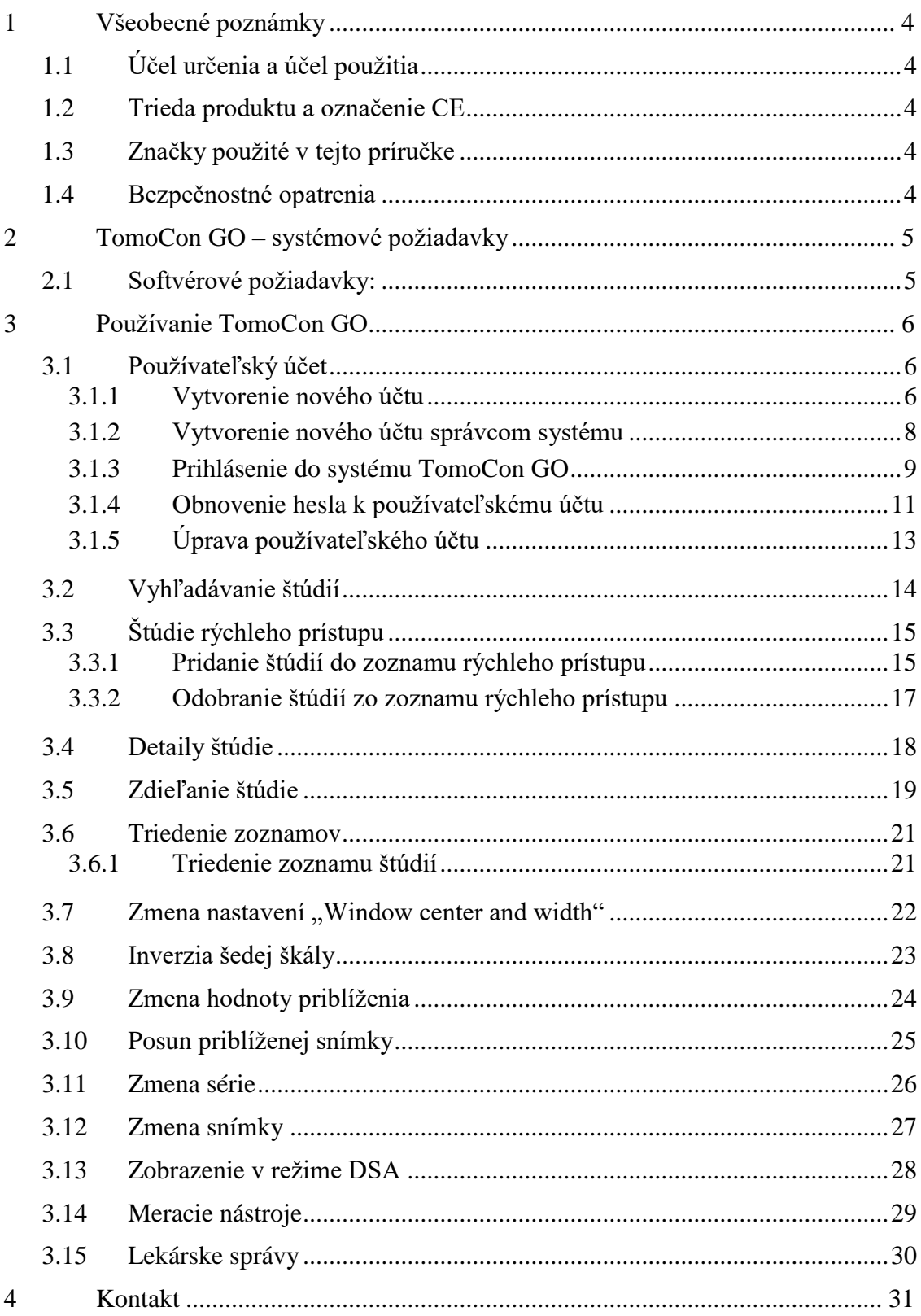

## <span id="page-3-0"></span>**1 Všeobecné poznámky**

## *1.1 Účel určenia a účel použitia*

<span id="page-3-2"></span><span id="page-3-1"></span>TomoCon GO je softvérový systém určený na prenos, vizualizáciu a diagnostiku obrazových údajov získaných pri vyšetrení pacientov.

## *1.2 Trieda produktu a označenie CE*

TomoCon GO je zdravotnícka pomôcka triedy I s meracou funkciou, ktorá je v zhode s požiadavkami Direktívy 93/42/EEC doplnenej Direktívou 2007/47/EC.

Zhoda produktu s požiadavkami uvedenej direktívy je doložená certifikátom výrobcu a udelenou CE značkou. Písomné prehlásenie o zhode je k dispozícii na vyžiadanie (viď kapitolu [4](#page-30-0) [Kontakt\)](#page-30-0).

## <span id="page-3-3"></span>*1.3 Značky použité v tejto príručke*

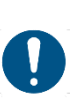

Symbol "Povinné" označuje postupy alebo doplnkové informácie, ktoré musíte dodržať alebo im porozumieť v záujme minimalizovania rizika vyplývajúceho z nebezpečenstva.

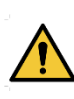

Symbol "Upozornenie" označuje možné nebezpečenstvá. Aby ste zabránili nebezpečnej situácii a predišli možným negatívnym následkom, buďte obzvlášť pozorný/á.

Symbol "Informácia" označuje zvlášť zaujímavú informáciu alebo informáciu, ktorú treba v danej situácii zvážiť.

#### <span id="page-3-4"></span>*1.4 Bezpečnostné opatrenia*

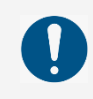

Pred klinickým použitím systému TomoCon GO je nevyhnutné úplne preštudovať používateľskú príručku a porozumieť jej.

## <span id="page-4-0"></span>**2 TomoCon GO – systémové požiadavky**

## <span id="page-4-1"></span>*2.1 Softvérové požiadavky:*

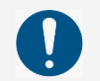

TomoCon GO potrebuje nasledovný softvér ako minimálnu pracovnú konfiguráciu.

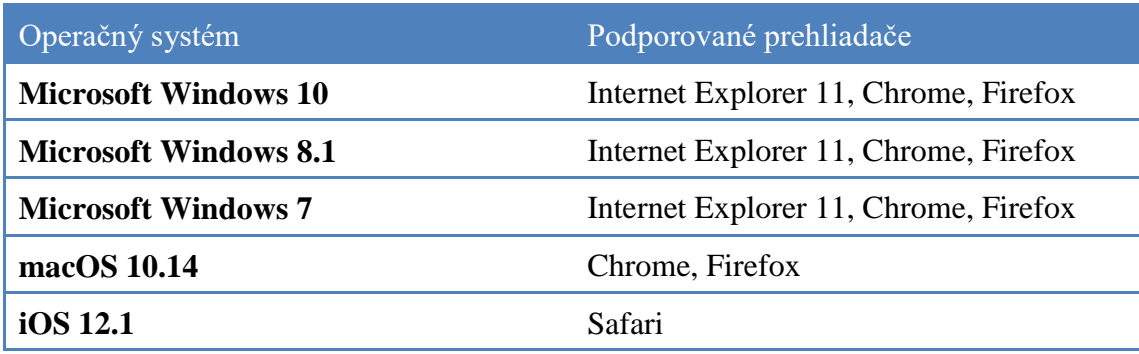

## <span id="page-5-0"></span>**3 Používanie TomoCon GO**

TomoCon GO sa môže používať s operačnými systémami Microsoft Windows 10, 8.1, 7, macOS 10.14, iOS 12.1 a webovými prehliadačmi 1 Internet Explorer 11, Chrome, Firefox, Safari (v kapitole [2.1\)](#page-4-1), preto sa odporúča dobrá znalosť použitého operačného systému a prehliadača.

#### <span id="page-5-1"></span>*3.1 Používateľský účet*

#### <span id="page-5-2"></span>**3.1.1 Vytvorenie nového účtu**

Pre vytvorenie nového účtu:

- 1. Vyplňte všetky potrebné registračné údaje.
- 2. Stlačte tlačidlo pre vytvorenie účtu.
- 3. Navštívte vašu emailovú schránku.
- 4. Otvorte email poslaný systémom TomoCon GO.
- 5. Stlačte tlačidlo slúžiace na verifikáciu vašej registračnej adresy.

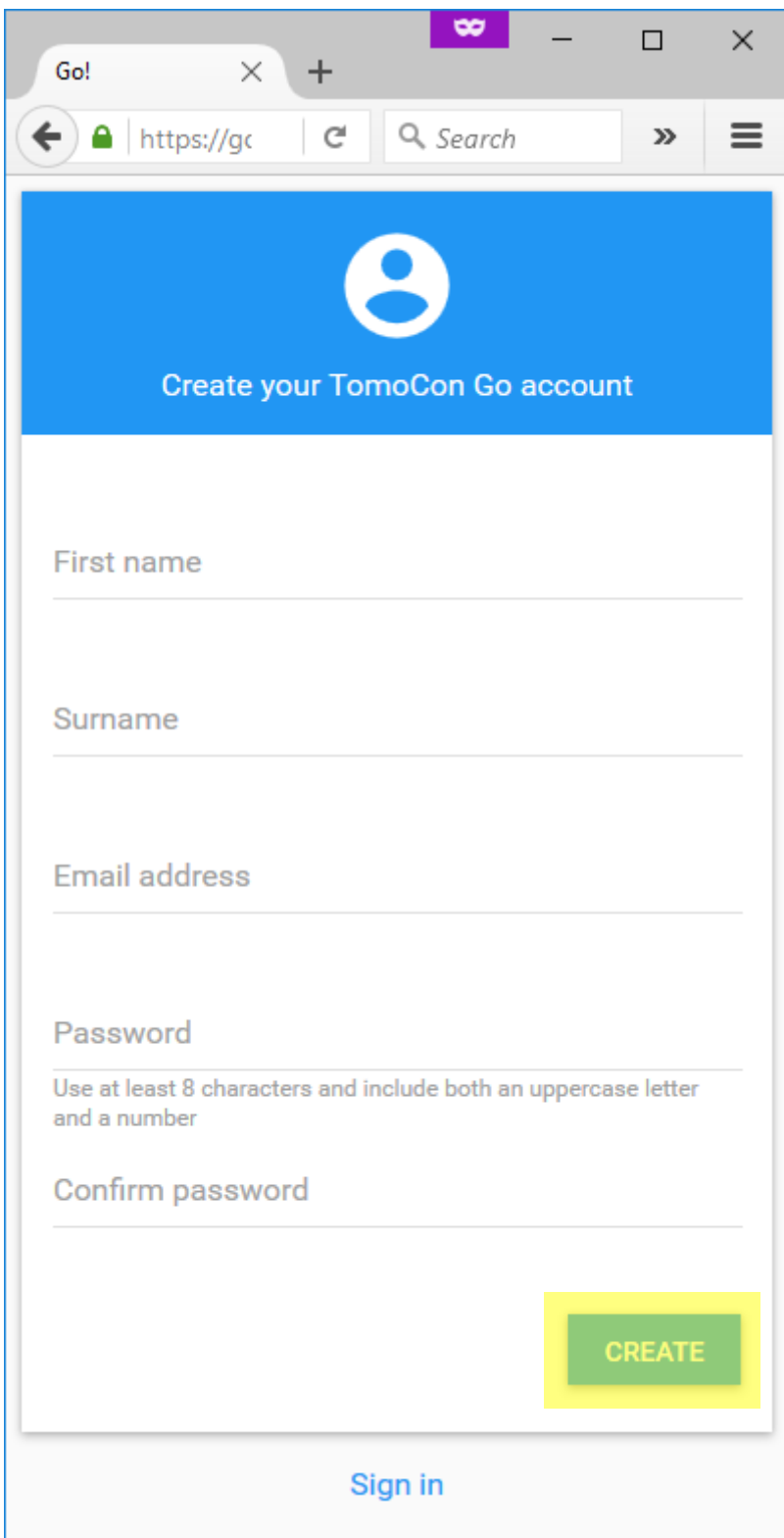

#### <span id="page-7-0"></span>**3.1.2 Vytvorenie nového účtu správcom systému**

Pre vytvorenie nového účtu:

- 1. Prihláste sa ako používateľ s právami systémového správcu.
- 2. V sekcii "Používatelia" zvoľte možnosť vytvorenia nového účtu.
- 3. Zadajte všetky používateľské údaje a potvrďte vytvorenie účtu.

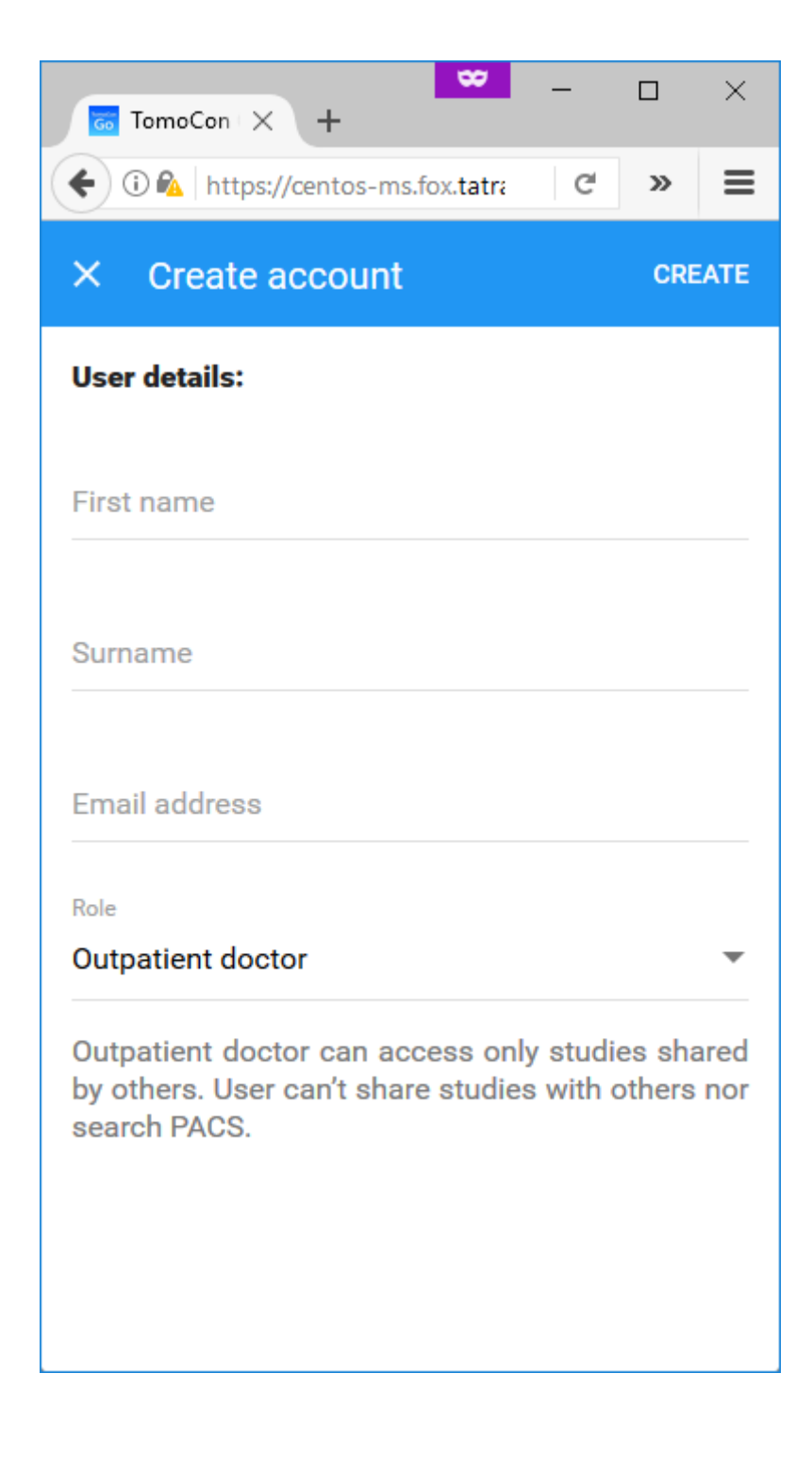

#### <span id="page-8-0"></span>**3.1.3 Prihlásenie do systému TomoCon GO**

Pre prihlásenie do systému TomoCon GO:

- 1. Zadajte váš registračný email.
- 2. Zadajte vaše prihlasovacie heslo.
- 3. Stlačte tlačidlo pre prihlásenie.

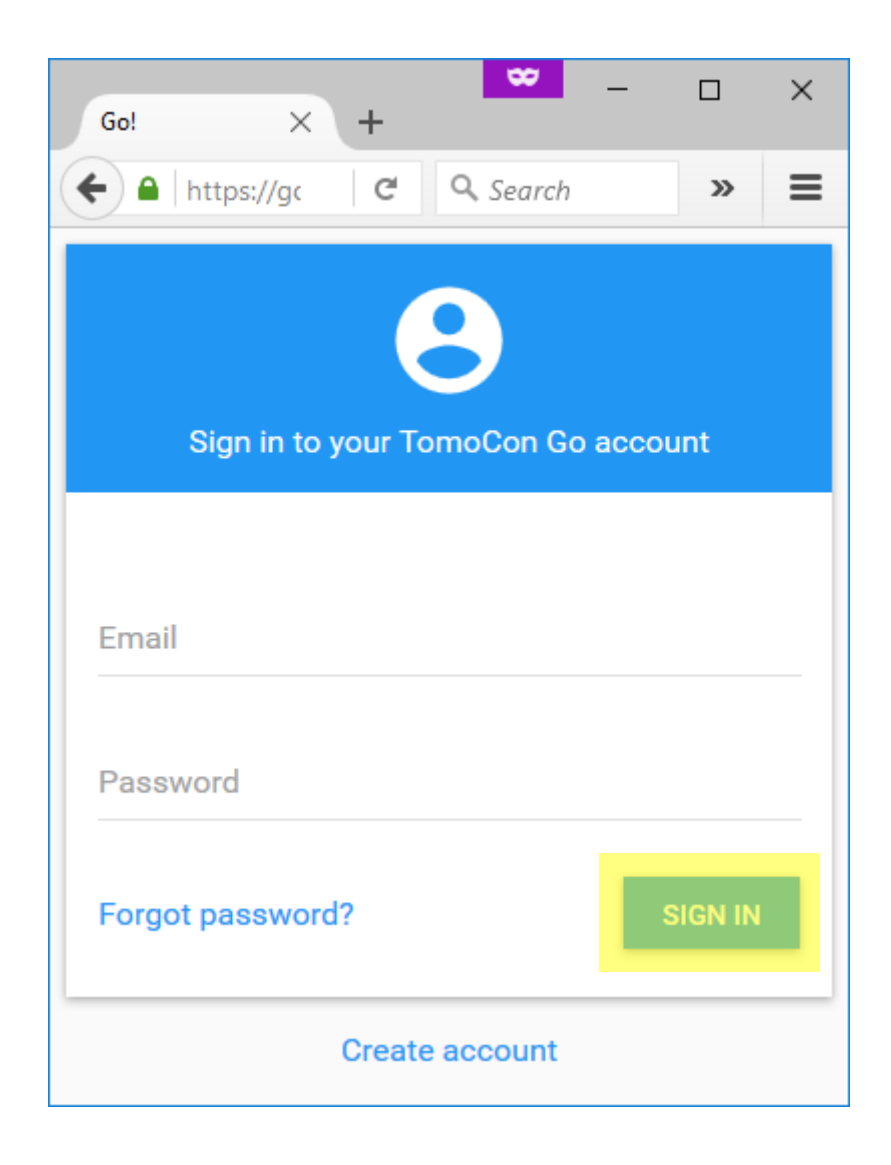

- 4. Navštívte vašu emailovú schránku.
- 5. Otvorte email poslaný systémom TomoCon GO.
- 6. Zadajte do systému TomoCon GO prihlasovací kód z emailu.

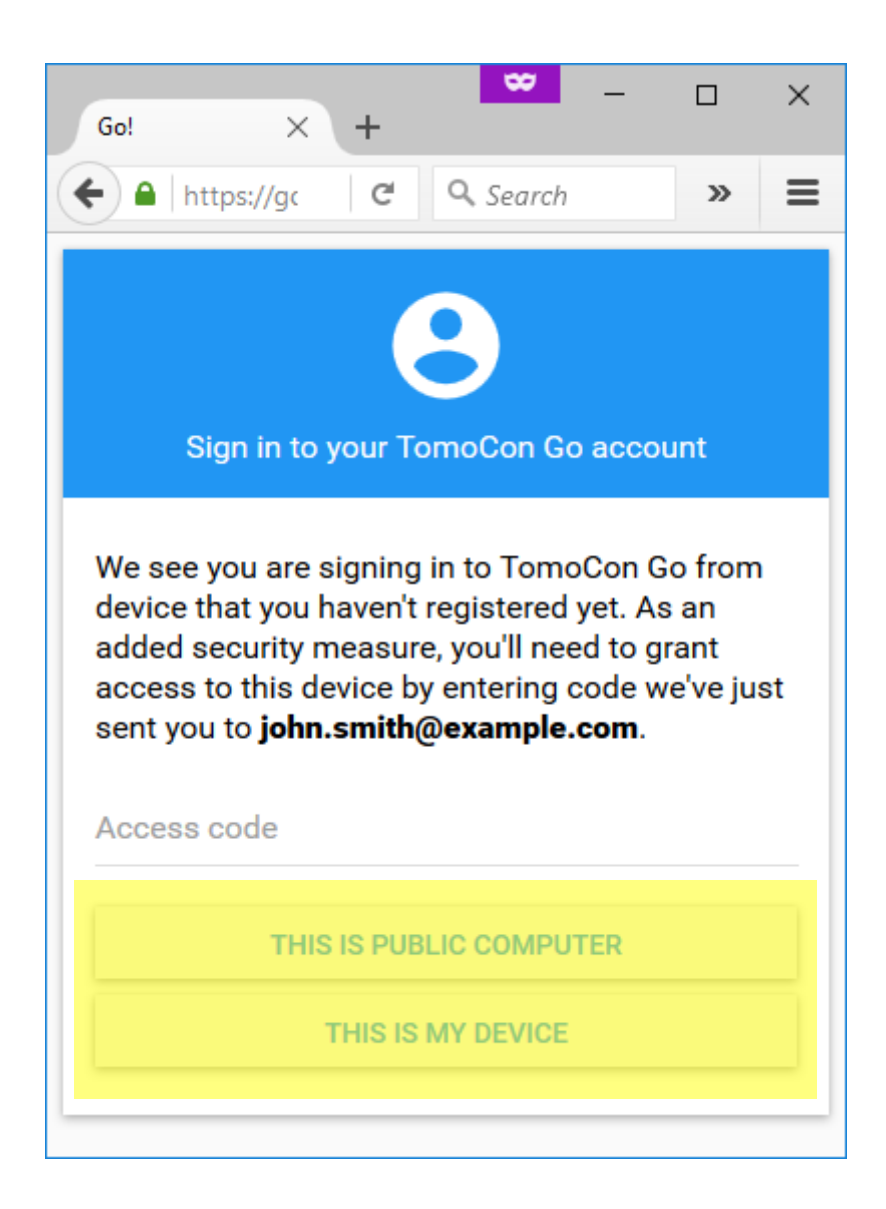

7. Informujte systém TomoCon GO, či pristupujete k jeho službám z verejne dostupného počítača, alebo či používate vaše vlastné zariadenie.

#### <span id="page-10-0"></span>**3.1.4 Obnovenie hesla k používateľskému účtu**

Pre obnovenie hesla k používateľskému účtu:

1. Zadajte váš registračný email.

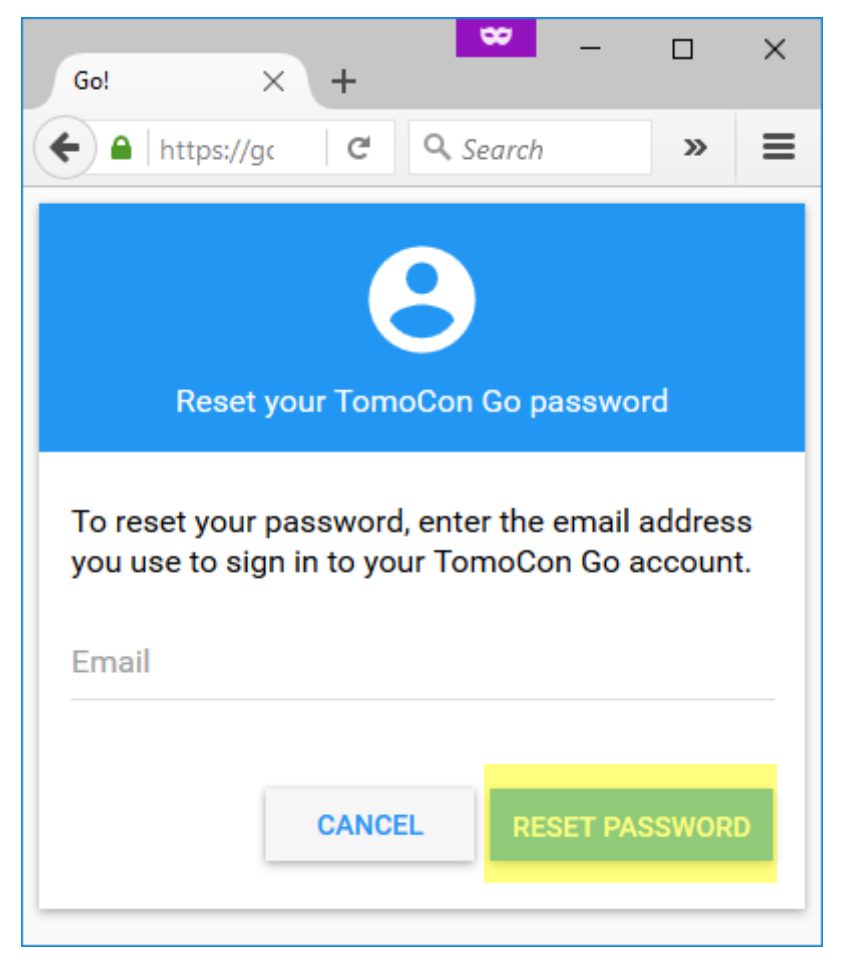

- 2. Navštívte vašu emailovú schránku.
- 3. Otvorte email poslaný systémom TomoCon GO.
- 4. Stlačte tlačidlo slúžiace na obnovenie vášho hesla.
- 5. Zadajte do systému TomoCon GO vaše nové heslo.
- 6. Stlačte tlačidlo pre nastavenie nového hesla.

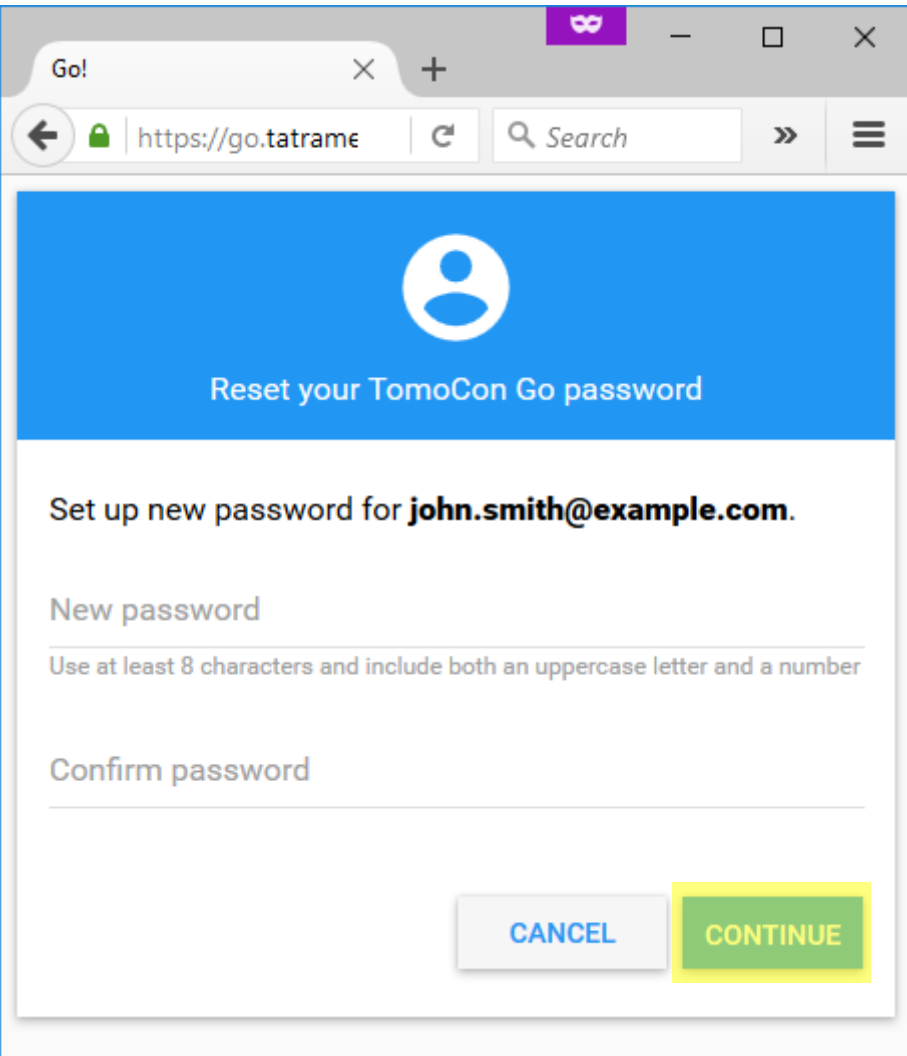

## <span id="page-12-0"></span>**3.1.5 Úprava používateľského účtu**

Pre úpravu používateľského účtu:

- 1. Prihláste sa ako používateľ s právami systémového správcu.
- 2. V sekcii "Používatelia" vyberte používateľský účet, ktorý chcete upraviť.

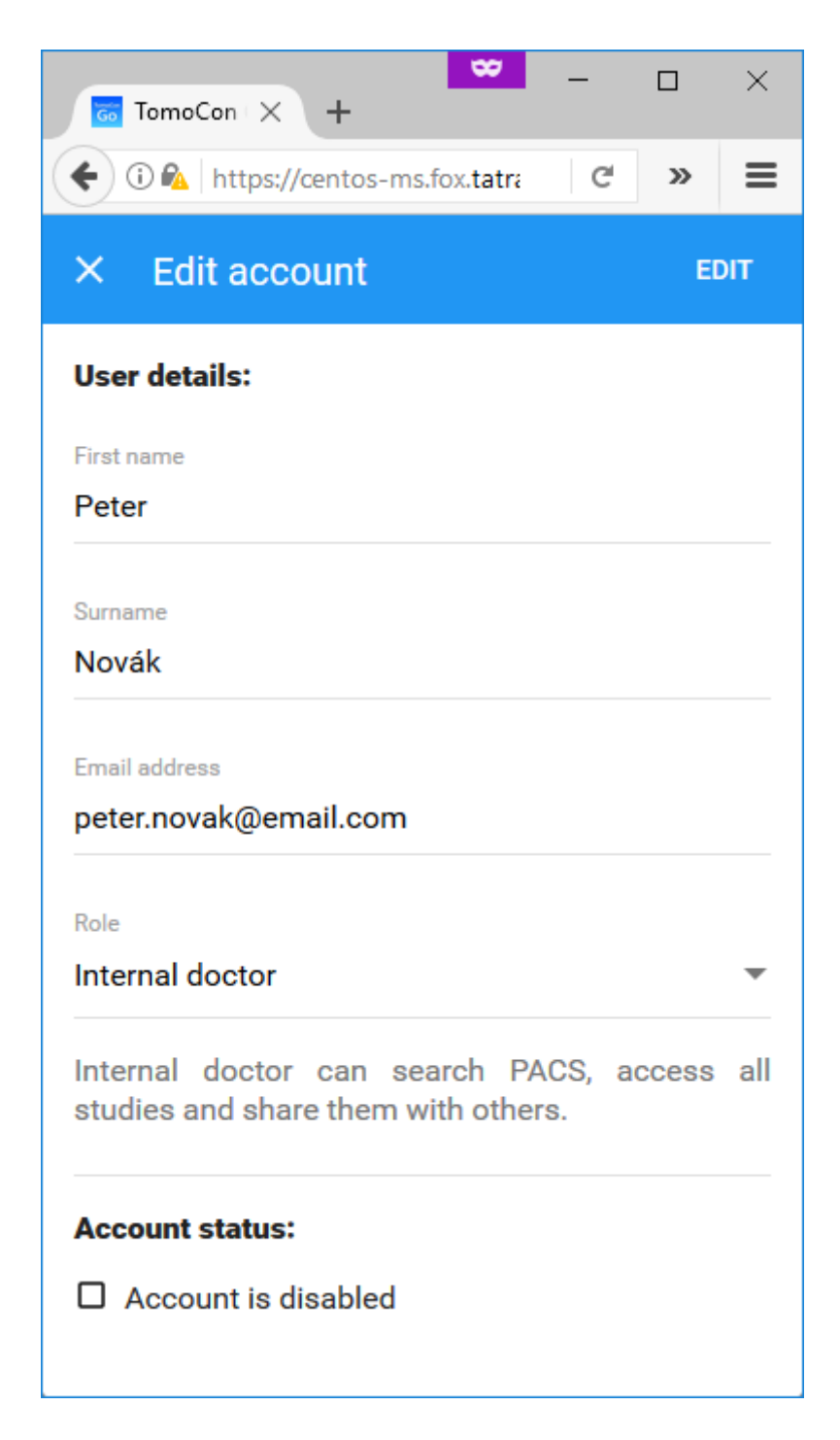

## *3.2 Vyhľadávanie štúdií*

<span id="page-13-0"></span>Pre vyhľadanie štúdií:

- 1. Zadajte požadované vyhľadávacie kritériá.
- 2. Stlačte tlačidlo pre vyhľadávanie štúdií.

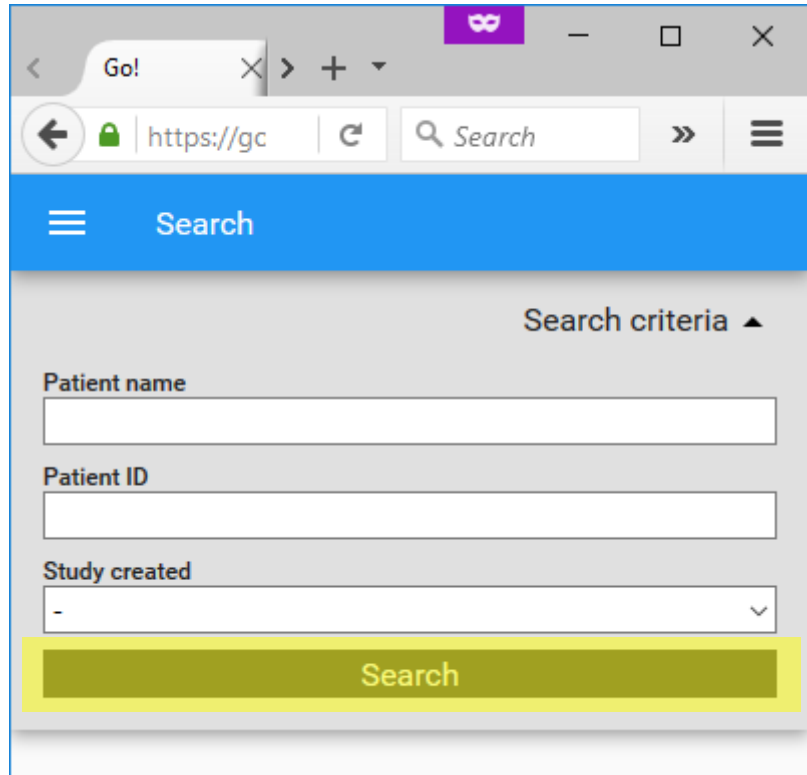

## <span id="page-14-0"></span>*3.3 Štúdie rýchleho prístupu*

#### <span id="page-14-1"></span>**3.3.1 Pridanie štúdií do zoznamu rýchleho prístupu**

Pre pridanie štúdií do zoznamu rýchleho prístupu:

- 1. Vyhľadajte požadované štúdie.
- 2. Označte požadované štúdie.
- 3. Stlačte tlačidlo pre pridanie štúdie do zoznamu rýchleho prístupu.

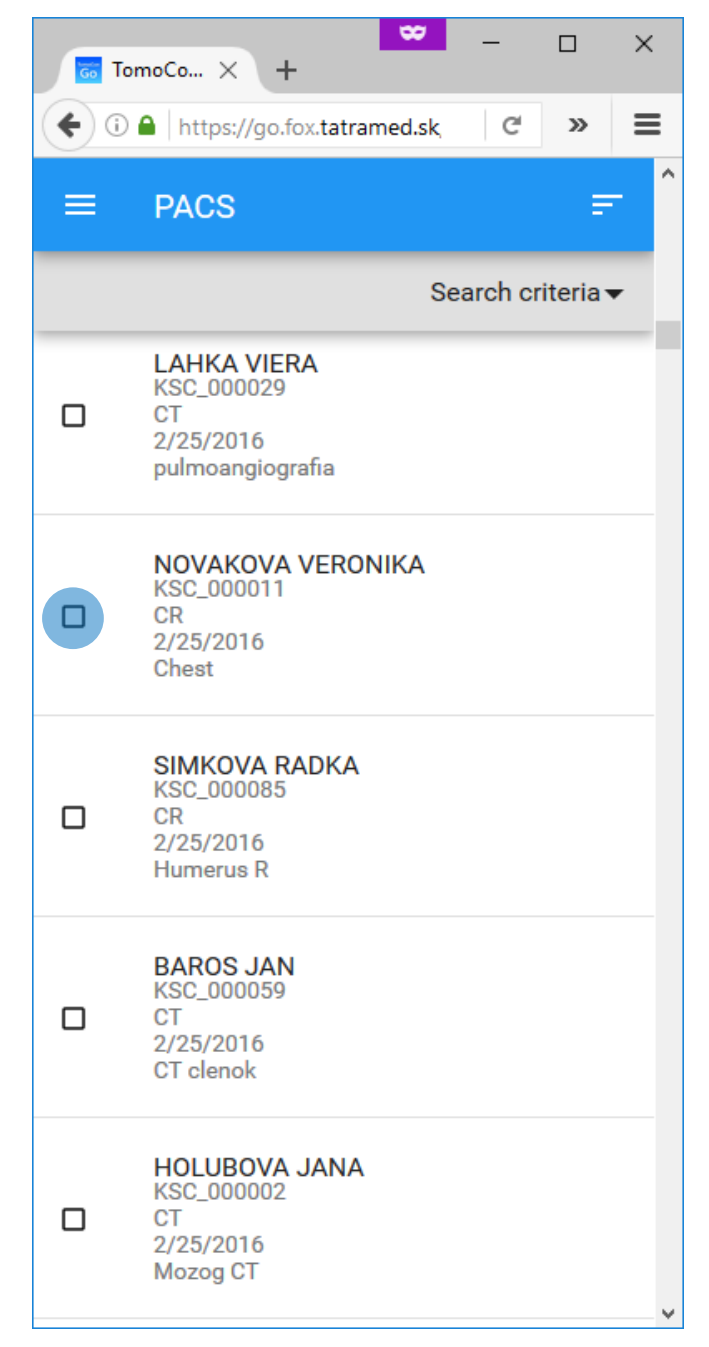

4. Stlačte tlačidlo pre pridanie štúdie do zoznamu rýchleho prístupu.

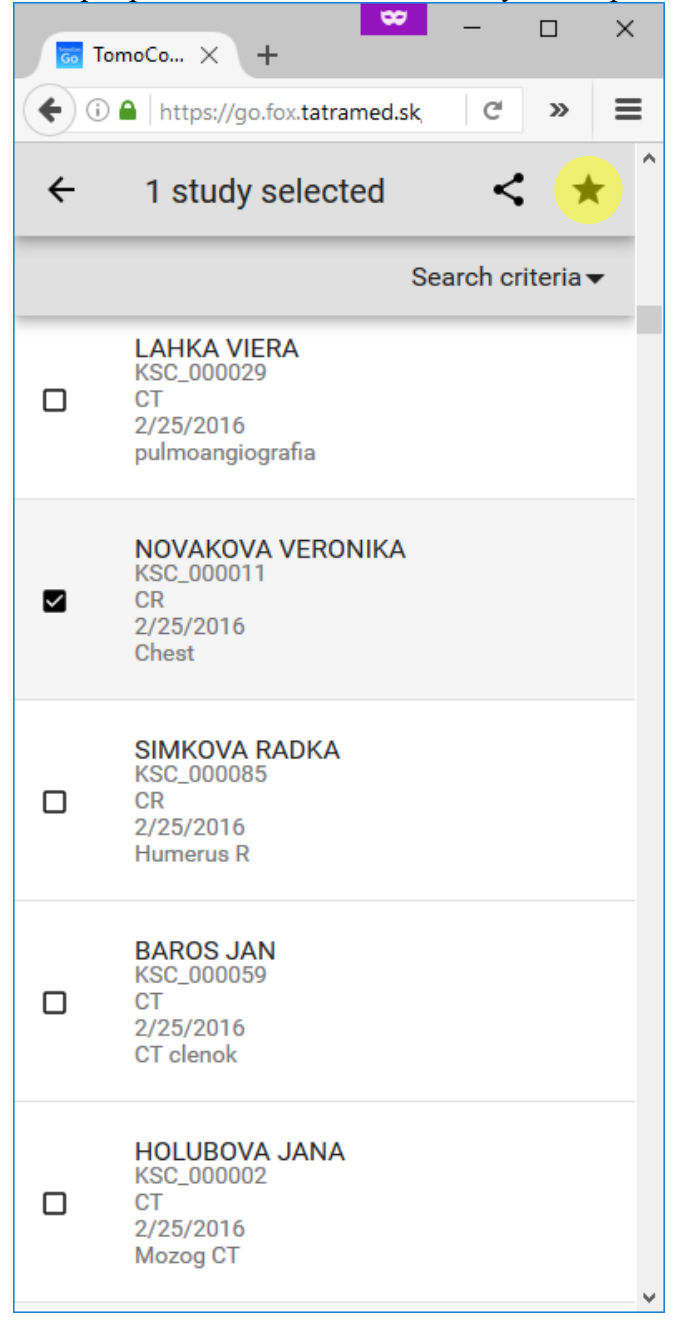

#### **3.3.2 Odobranie štúdií zo zoznamu rýchleho prístupu**

<span id="page-16-0"></span>Pre odobranie štúdie zo zoznamu rýchleho prístupu:

- 1. Otvorte zoznam rýchleho prístupu.
- 2. Označte požadované štúdie.
- 3. Stlačte tlačidlo pre odobranie štúdií zo zoznamu.

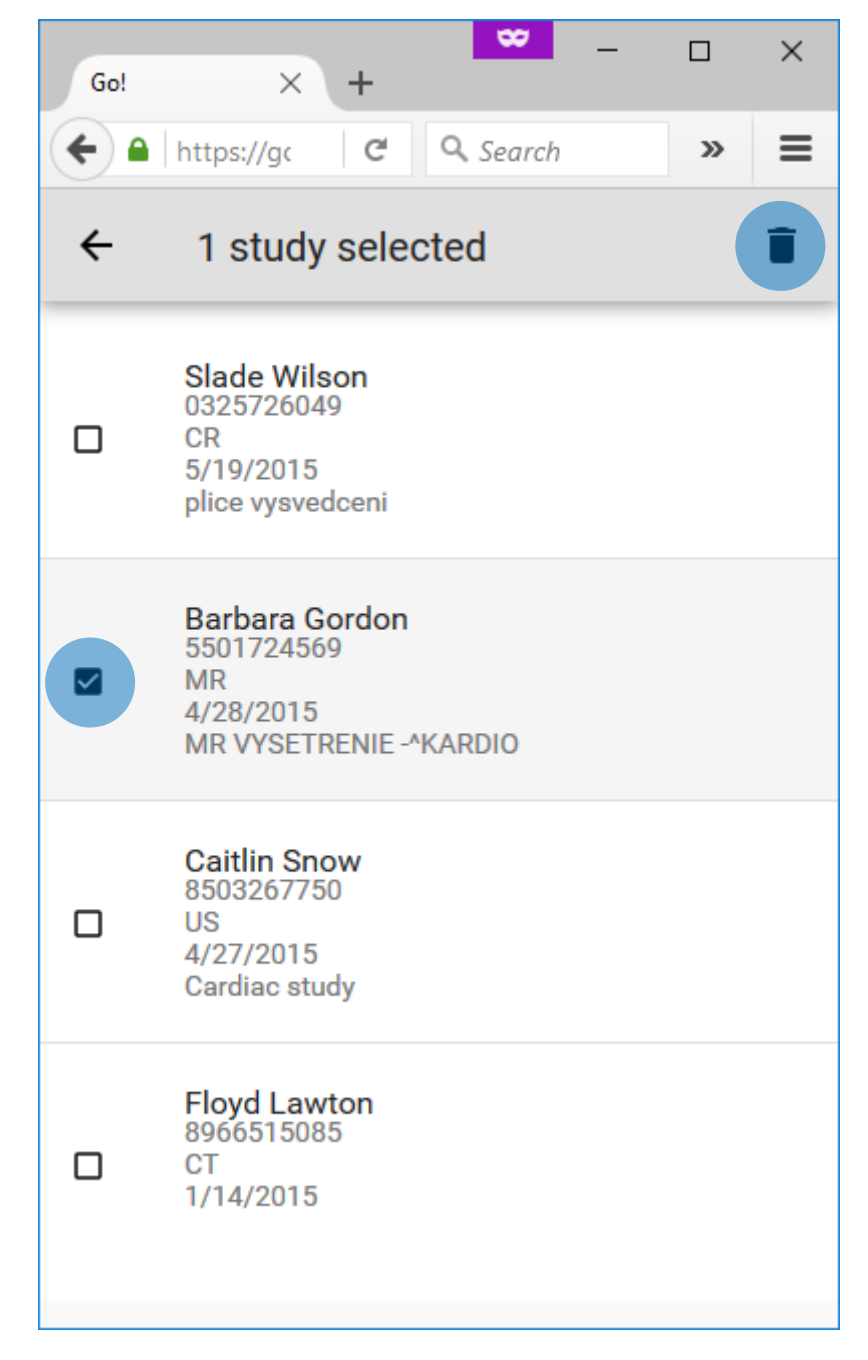

## *3.4 Detaily štúdie*

<span id="page-17-0"></span>Pre zobrazenie detailov štúdie:

- 1. Otvorte požadovanú štúdiu.
- 2. Stlačte tlačidlo "Viac" a vyberte možnosť pre zobrazenie detailov štúdie.

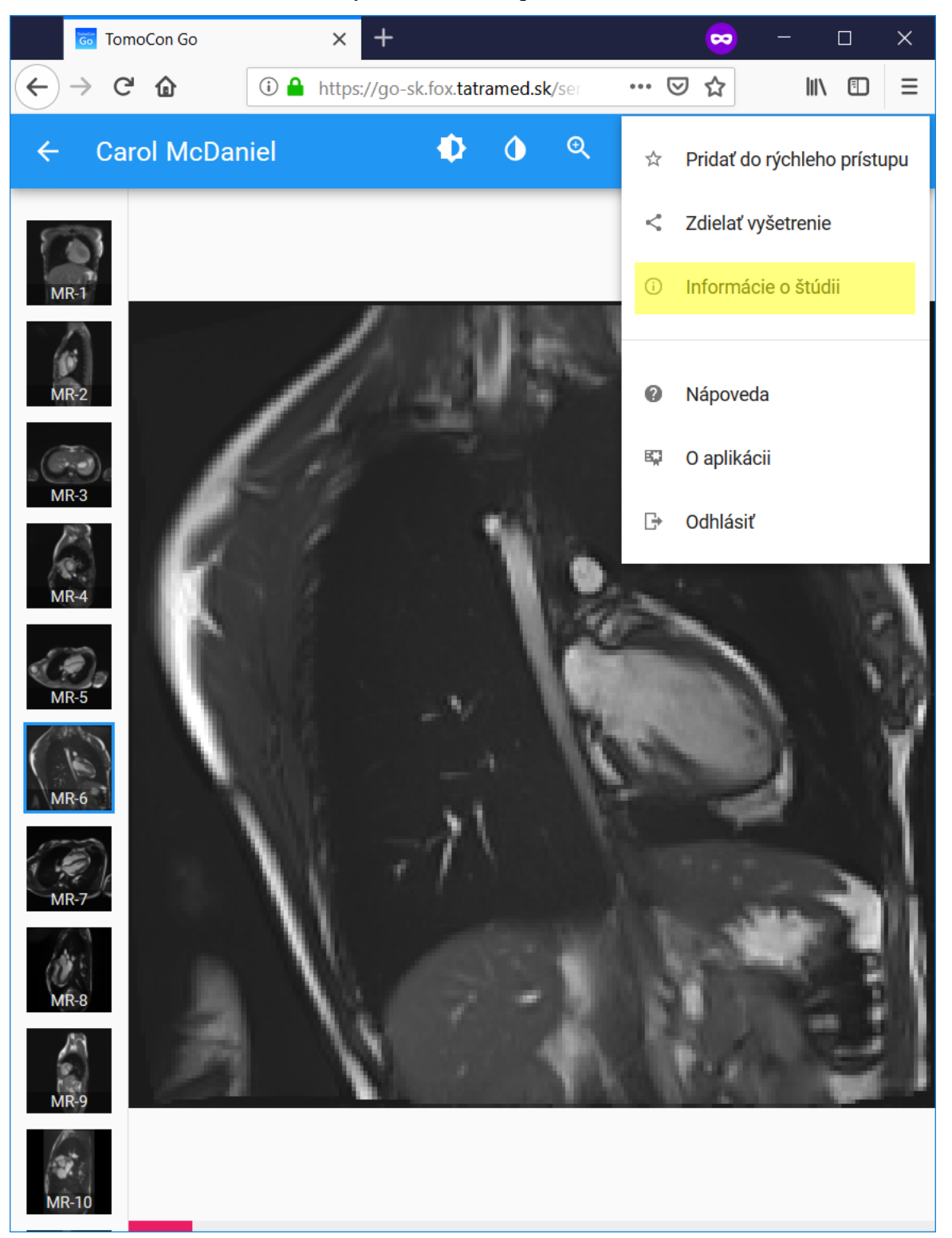

## *3.5 Zdieľanie štúdie*

<span id="page-18-0"></span>Pre zdieľanie štúdie:

- 1. Otvorte požadovanú štúdiu.
- 2. Stlačte tlačidlo "Viac" a vyberte možnosť pre zdieľanie vyšetrenia.

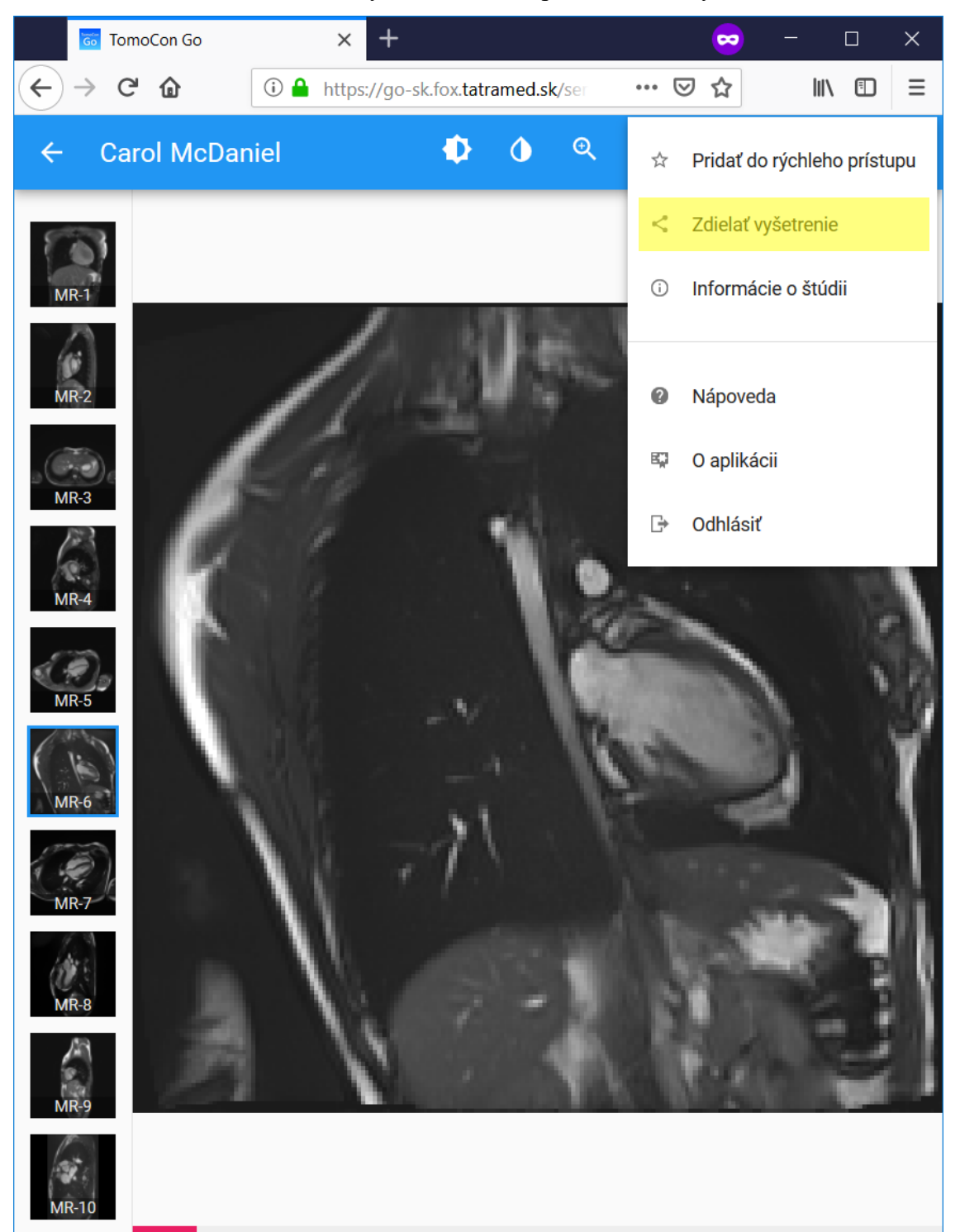

- 3. Zadefinujte používateľský účet, pre ktorý chcete štúdiu zdieľať:
- 4. Potvrďte zdieľanie vyšetrenia.

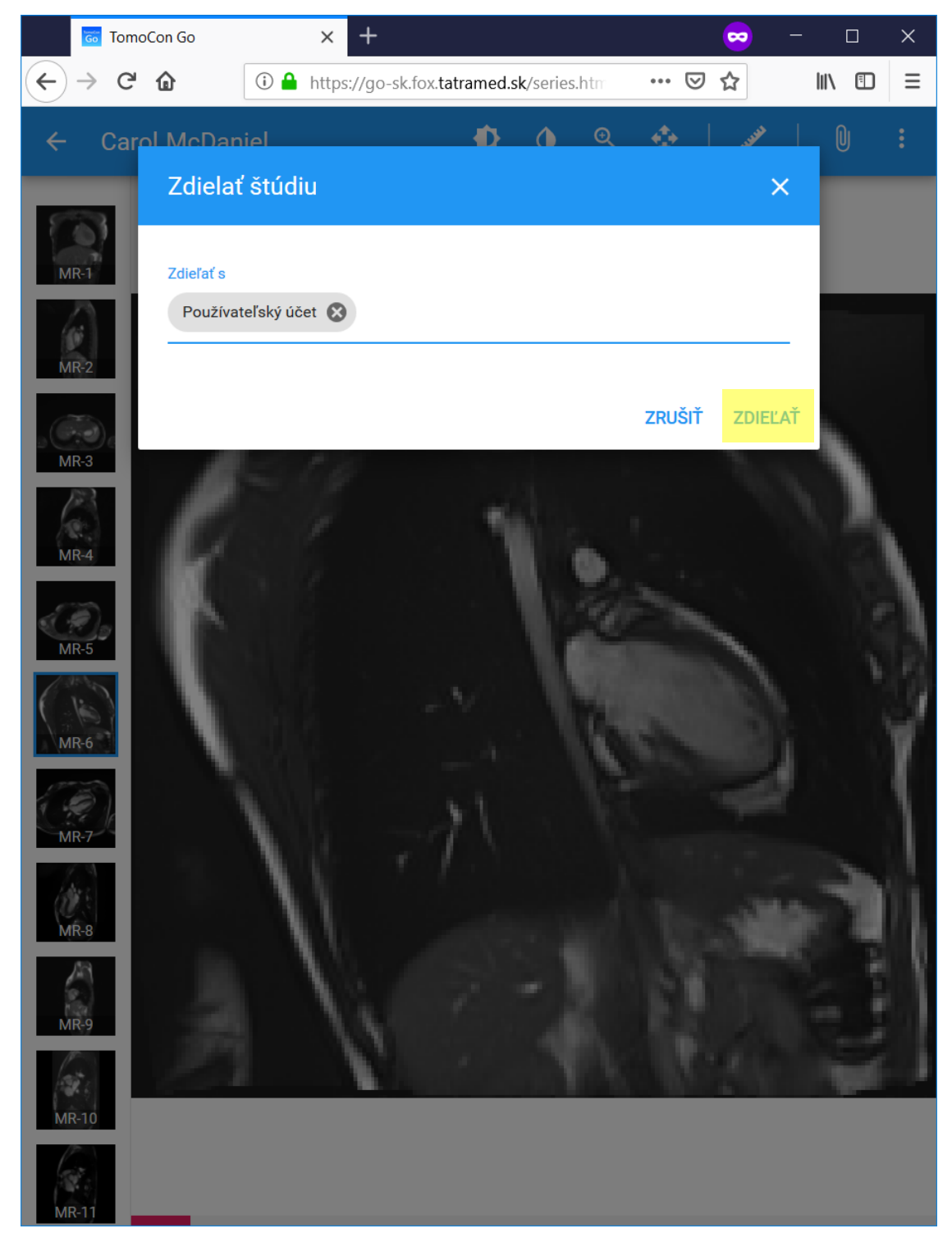

## <span id="page-20-0"></span>*3.6 Triedenie zoznamov*

#### <span id="page-20-1"></span>**3.6.1 Triedenie zoznamu štúdií**

Pre utriedenie zoznamu štúdií:

- 1. Stlačte tlačidlo pre triedenie.
- 2. Vyberte spôsob triedenia štúdií.

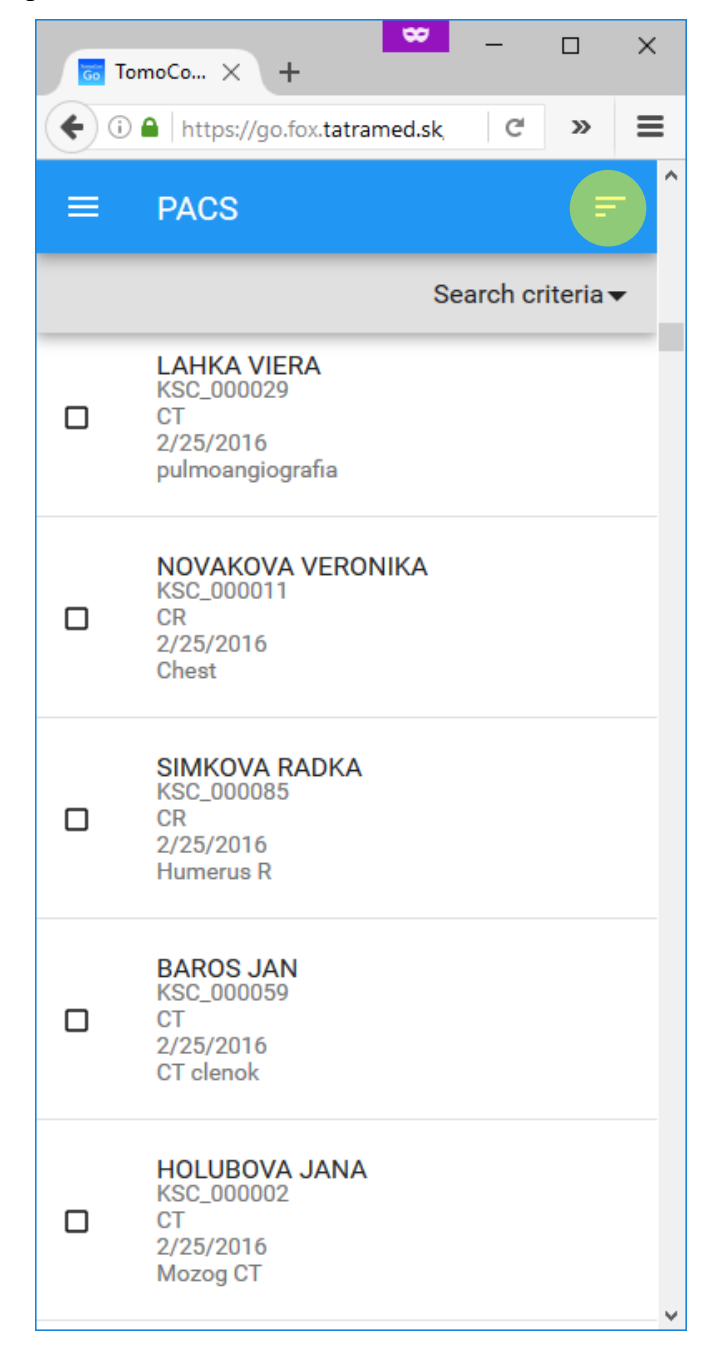

## 3.7 *Zmena nastavení "Window center and width"*

<span id="page-21-0"></span>Pre zmenu nastavení "Window center and width":

- 1. Stlačte tlačidlo pre zmenu "Window center and width".
- 2. Pohybom kurzora alebo prsta po obrazovke zmeňte hodnotu "Window center and width" podľa vašich preferencií.

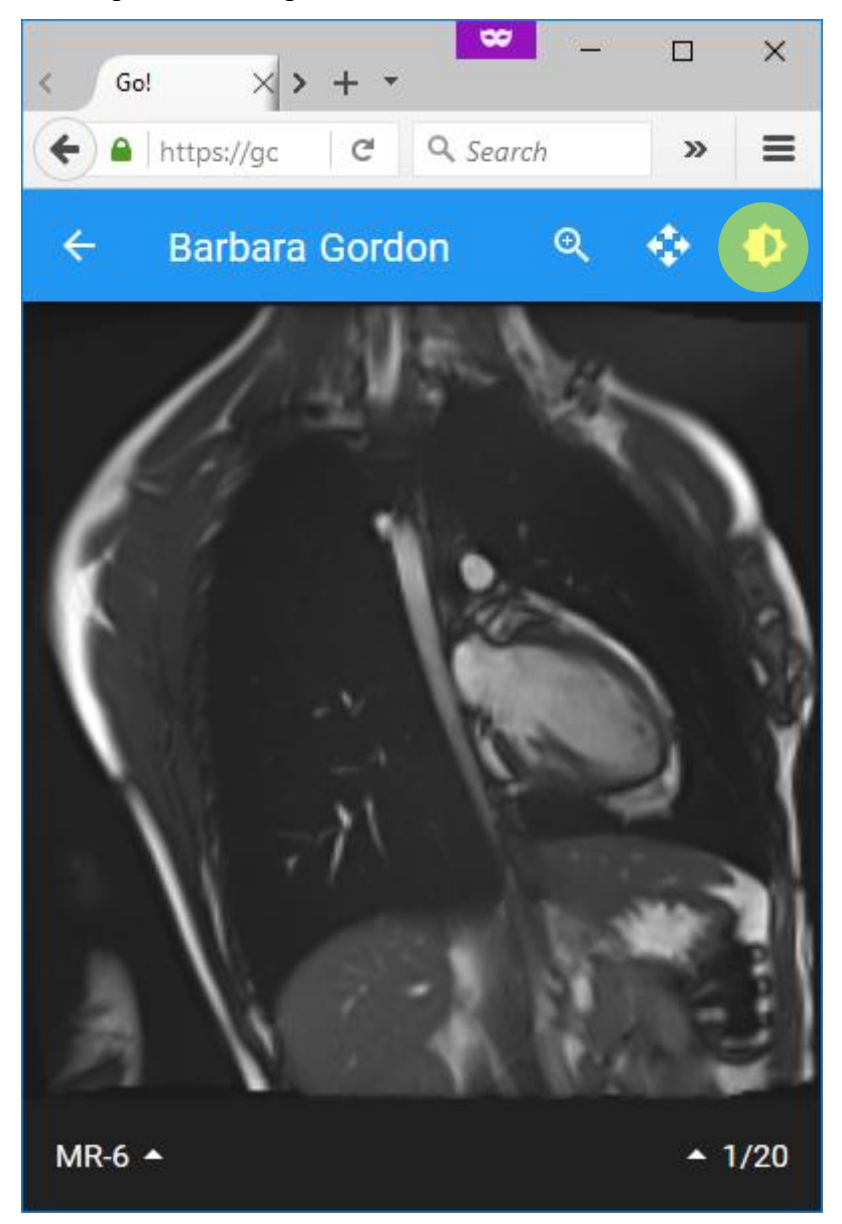

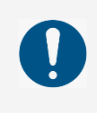

Pri úprave nastavení "Window center" a "Window width" zobrazuje TomoCon Go tieto hodnoty zaokrúhlené na celé čísla.

## *3.8 Inverzia šedej škály*

<span id="page-22-0"></span>Pre inverziu šedej škály:

- 1. Zvoľte požadovanú snímku.
- 2. Stlačte tlačidlo pre inverziu šedej škály.

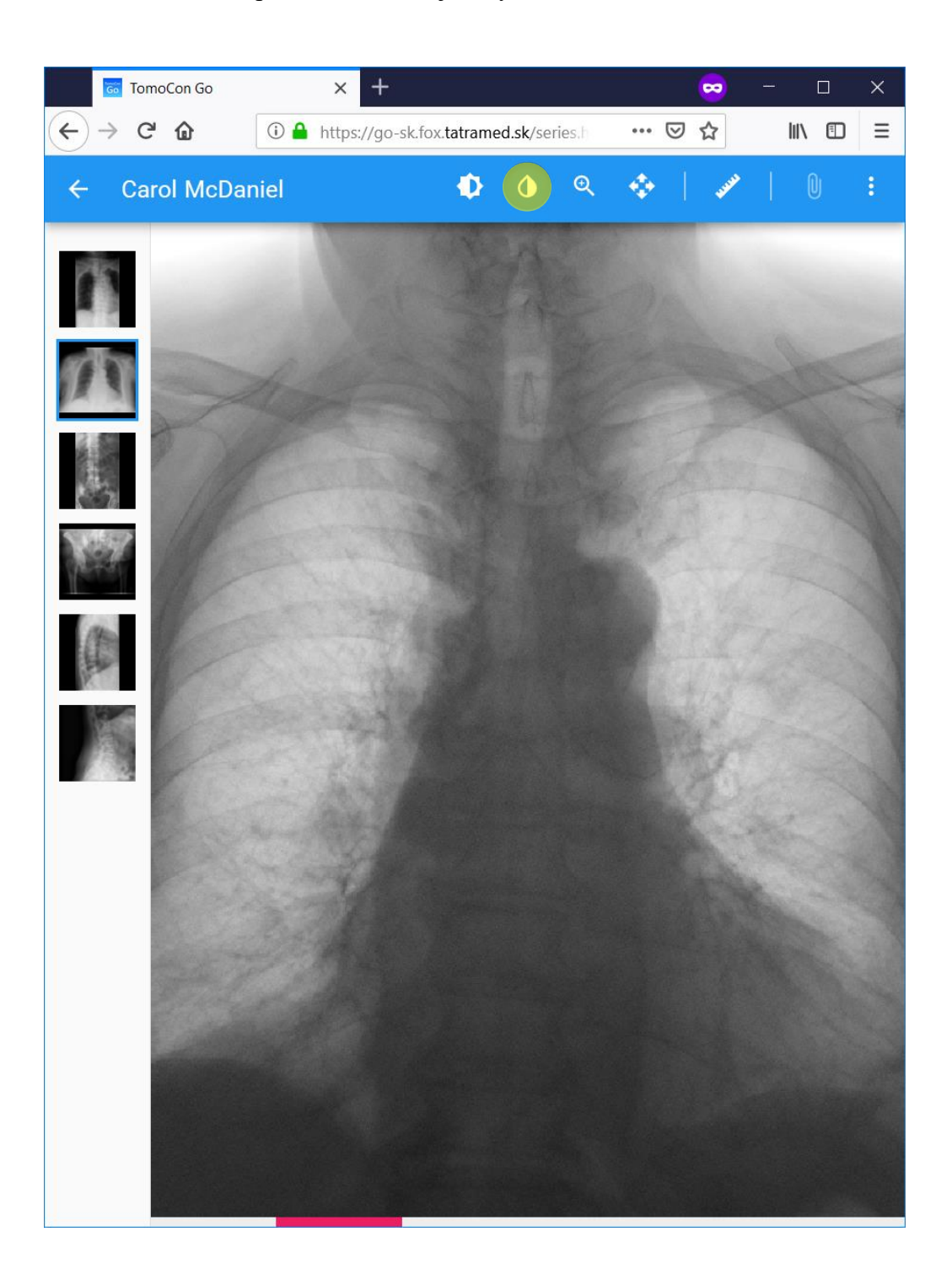

## *3.9 Zmena hodnoty priblíženia*

<span id="page-23-0"></span>Pre zmenu hodnoty priblíženia:

- 1. Stlačte tlačidlo pre zmenu priblíženia.
- 2. Pohybom kurzora alebo použitím dotykového gesta zmeňte hodnotu priblíženia snímky.

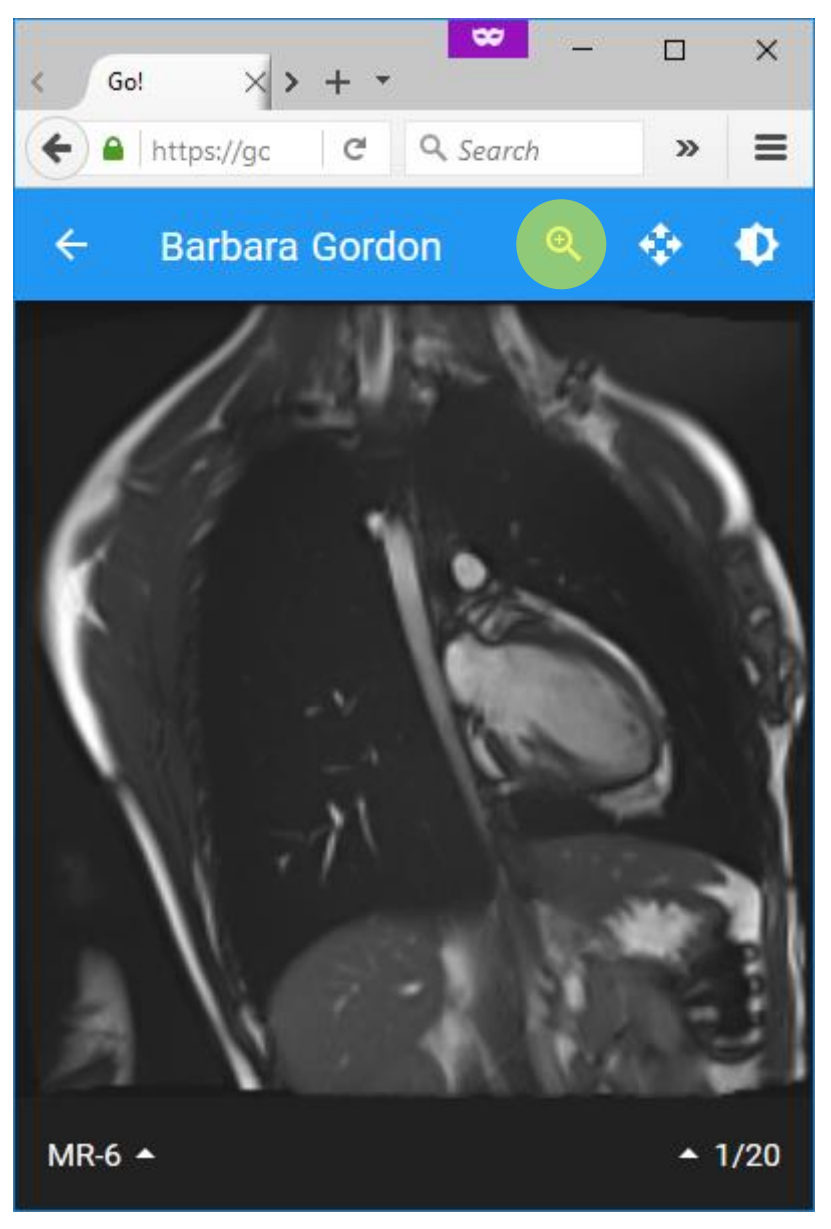

## *3.10 Posun priblíženej snímky*

<span id="page-24-0"></span>Pre posun priblíženej snímky:

- 1. Stlačte tlačidlo pre pohyb priblíženej snímky.
- 2. Pohybom kurzora alebo prsta po obrazovke zmeňte polohu priblíženej snímky.

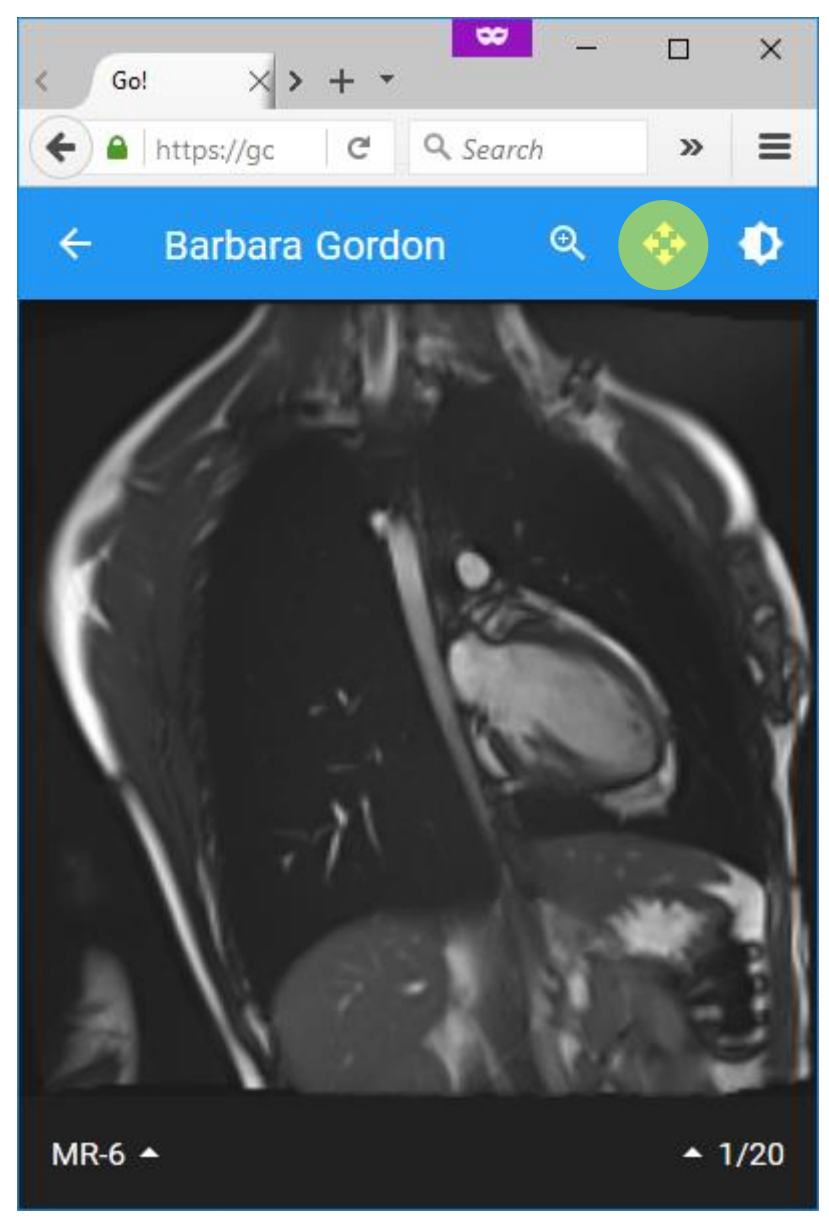

## *3.11 Zmena série*

<span id="page-25-0"></span>Pre zmenu zobrazovanej série:

- 1. Stlačte tlačidlo pre zmenu série.
- 2. Vyberte požadovanú sériu.

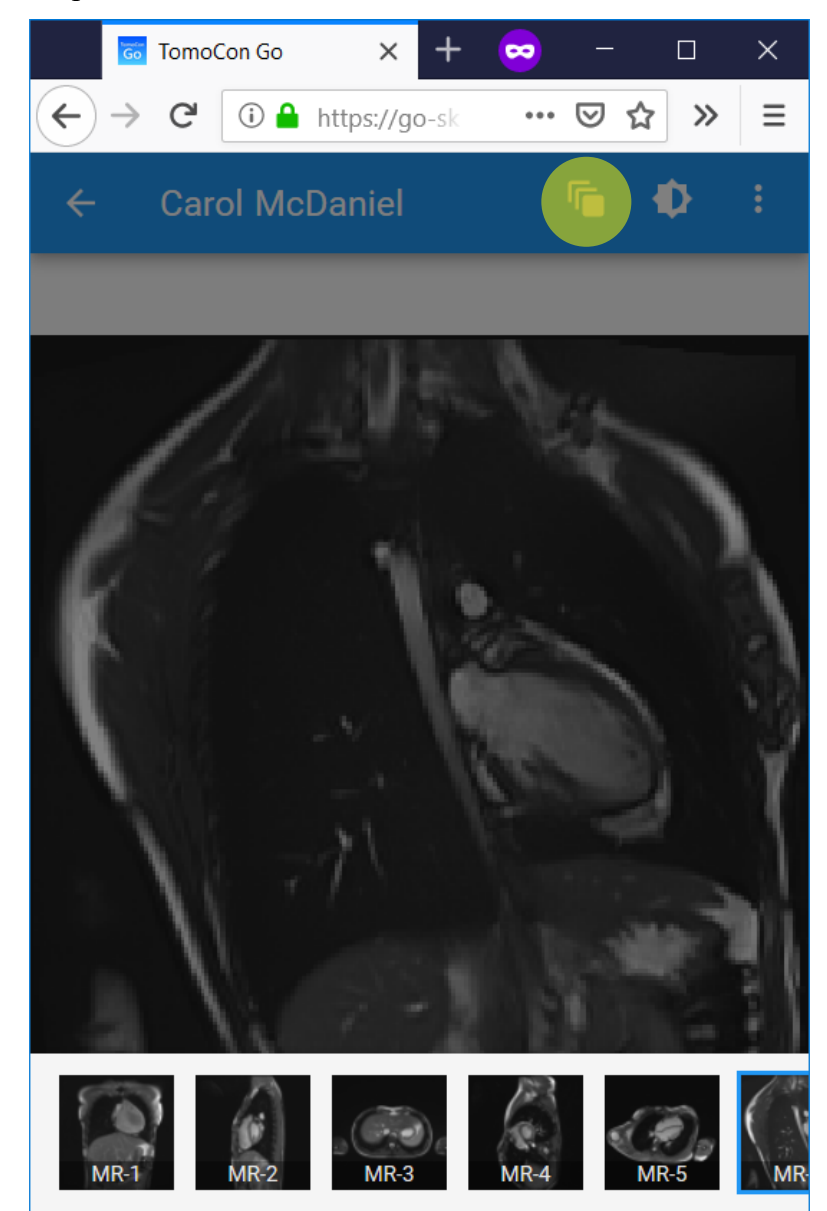

## *3.12 Zmena snímky*

<span id="page-26-0"></span>Pre zmenu zobrazovanej snímky použite posuvník v spodnej časti:

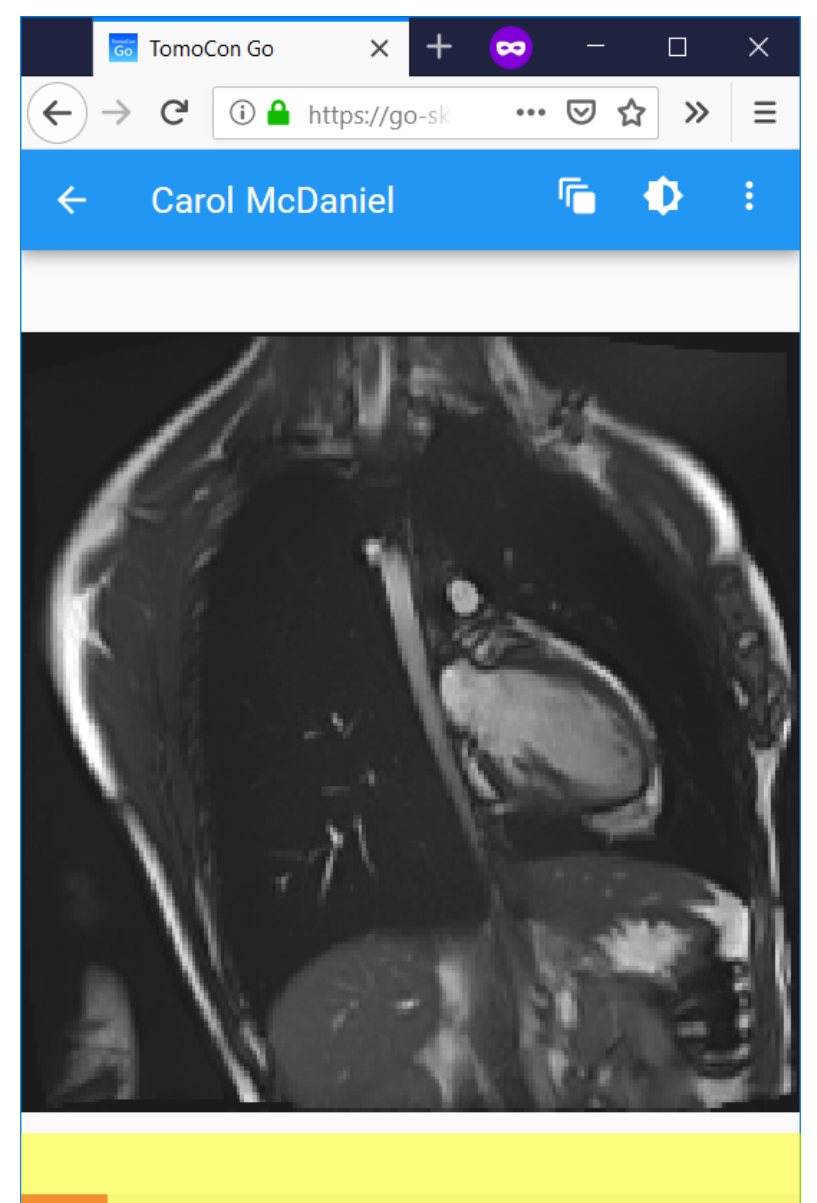

## *3.13 Zobrazenie v režime DSA*

<span id="page-27-0"></span>Ak to zobrazovaná snímka umožňuje, zobrazenie v režime DSA zapnete a vypnete stlačením tlačidla zmeny režimu zobrazenia snímky.

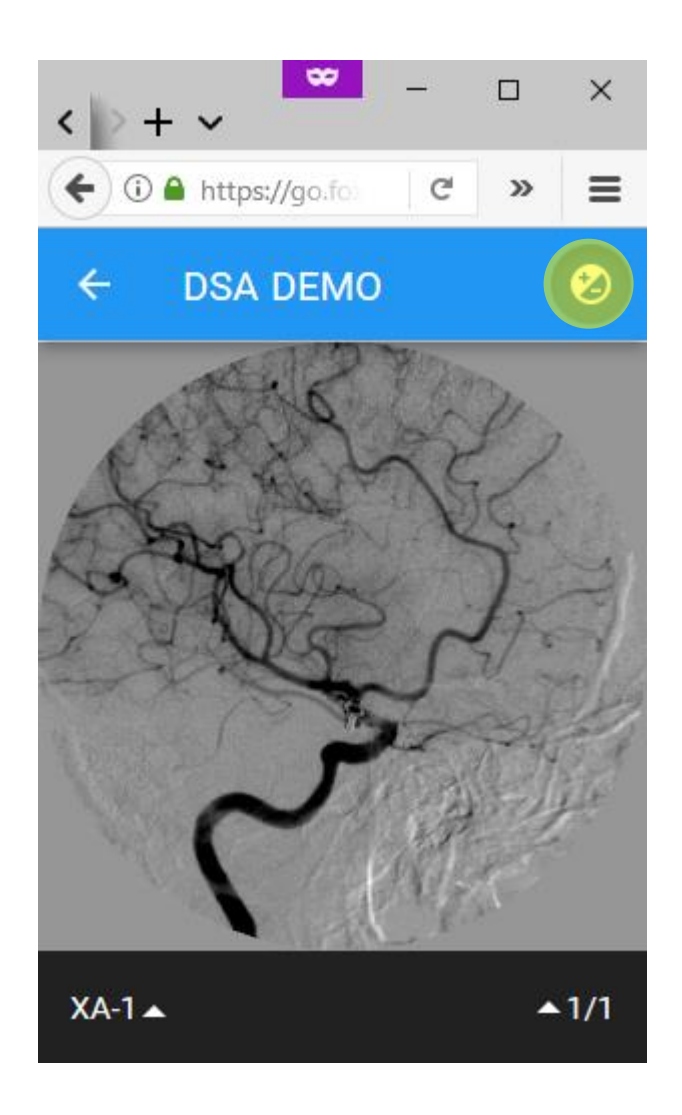

## *3.14 Meracie nástroje*

<span id="page-28-0"></span>Pre vytvorenie nového merania:

- 1. Stlačte tlačidlo pre vytvorenie merania.
- 2. Vyberte požadovaný typ meracieho nástroja.
- 3. Upravte vytvorené meranie podľa Vašich potrieb.

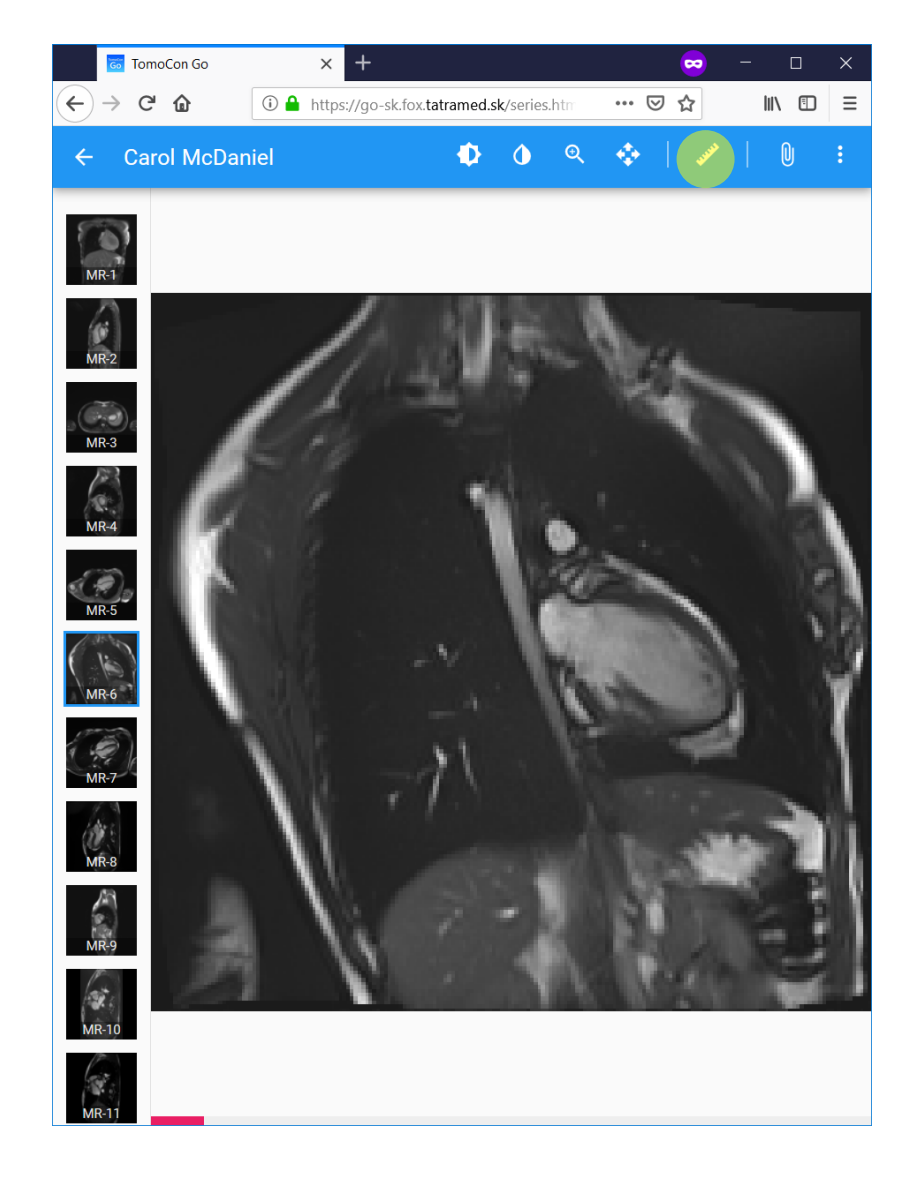

#### **3.14.1 Medze presnosti merania**

Presnosť merania závisí od parametrov snímok (hrúbka rezu, kvalita obrazu a i.), technickej konštrukcie obrazovky (počet a rozmery pixlov) aj od zväčšenia snímky. Pre zvýšenie presnosti merania odporúčame použiť funkciu pre priblíženie snímky na obrazovke. Medze presnosti meraní sú dané veľkosťou pixla obrazovky.

## *3.15 Lekárske správy*

<span id="page-29-0"></span>Pre prezeranie lekárskych správ:

1. Stlačte tlačidlo pre prezretie lekárskych správ. (pozn.: tlačidlo je možné stlačiť len ak vyšetrenie obsahuje lekárske správy)

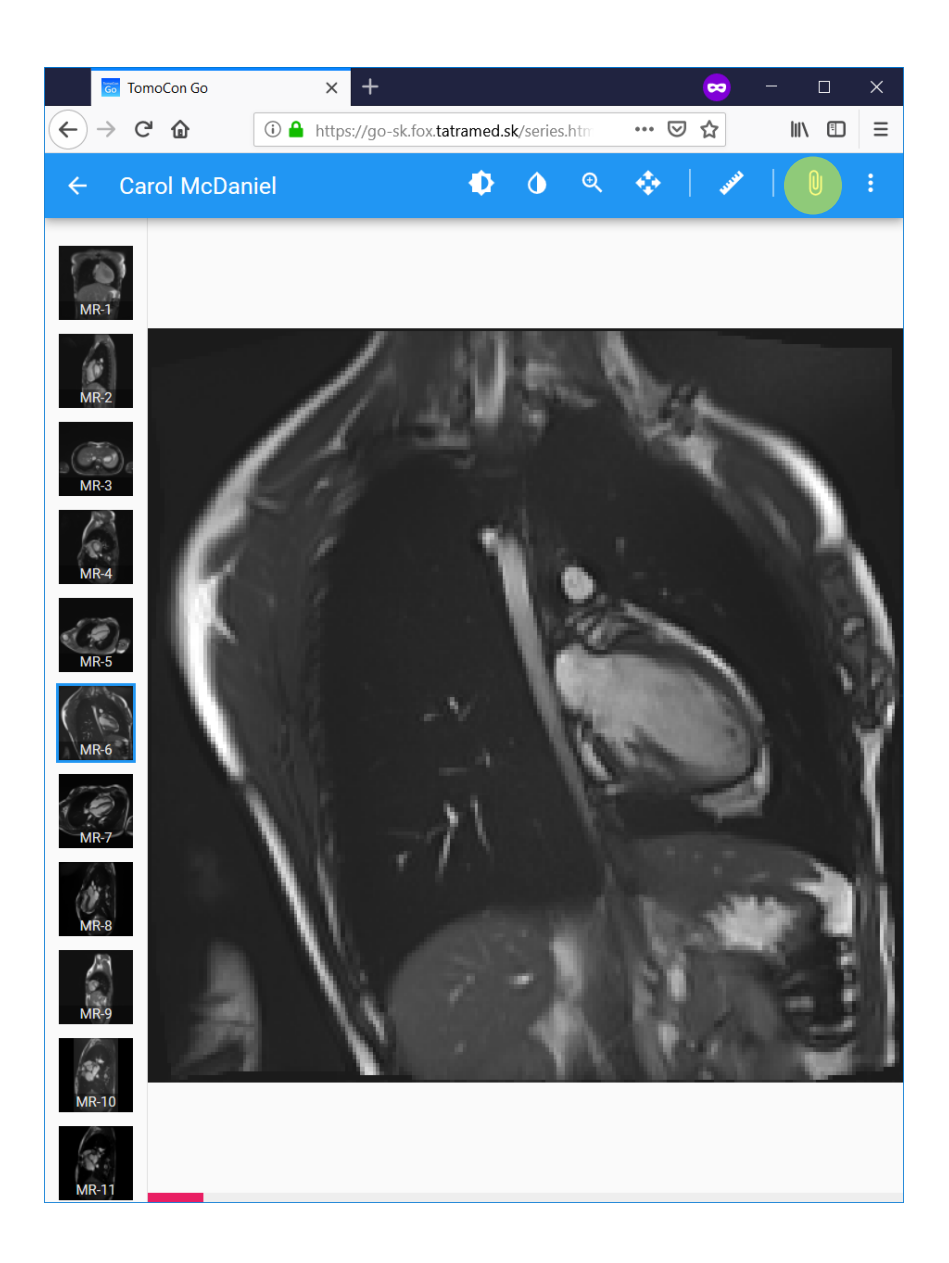

## <span id="page-30-0"></span>**4 Kontakt**

V prípade akýchkoľvek pripomienok alebo otázok, prosím, kontaktuje naše ústredie:

TatraMed Software s.r.o. Líščie údolie 9 841 04 Bratislava Slovenská Republika

Tel: +421 2 60202301 +421 2 60202324 (hotline podpora, v pracovných dňoch 8:00-16:00) Fax: +421 2 60202352 E-mail: [info@tatramed.com](mailto:info@tatramed.com)